# **Evidência de Testes**

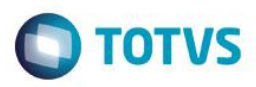

# **Evidência de Testes**

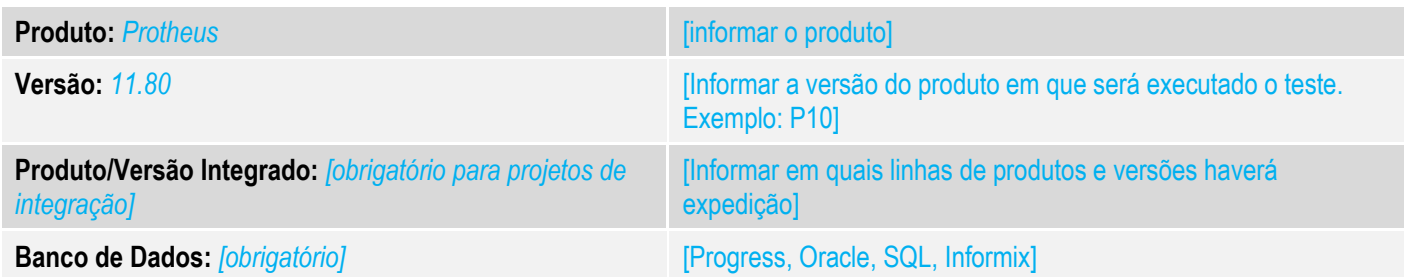

## **1. Evidência e sequência do passo a passo** *[obrigatório]*

### **Teste Unitário (Codificação)**

[Informar uma breve descrição dos testes realizados. O Print Screen de telas é opcional]

01 – No FrontLoja (PAF), acesse o Menu Fiscal (opção 22) e no Menu Fiscal, acesse a opção 10 - Registros do PAF-ECF.

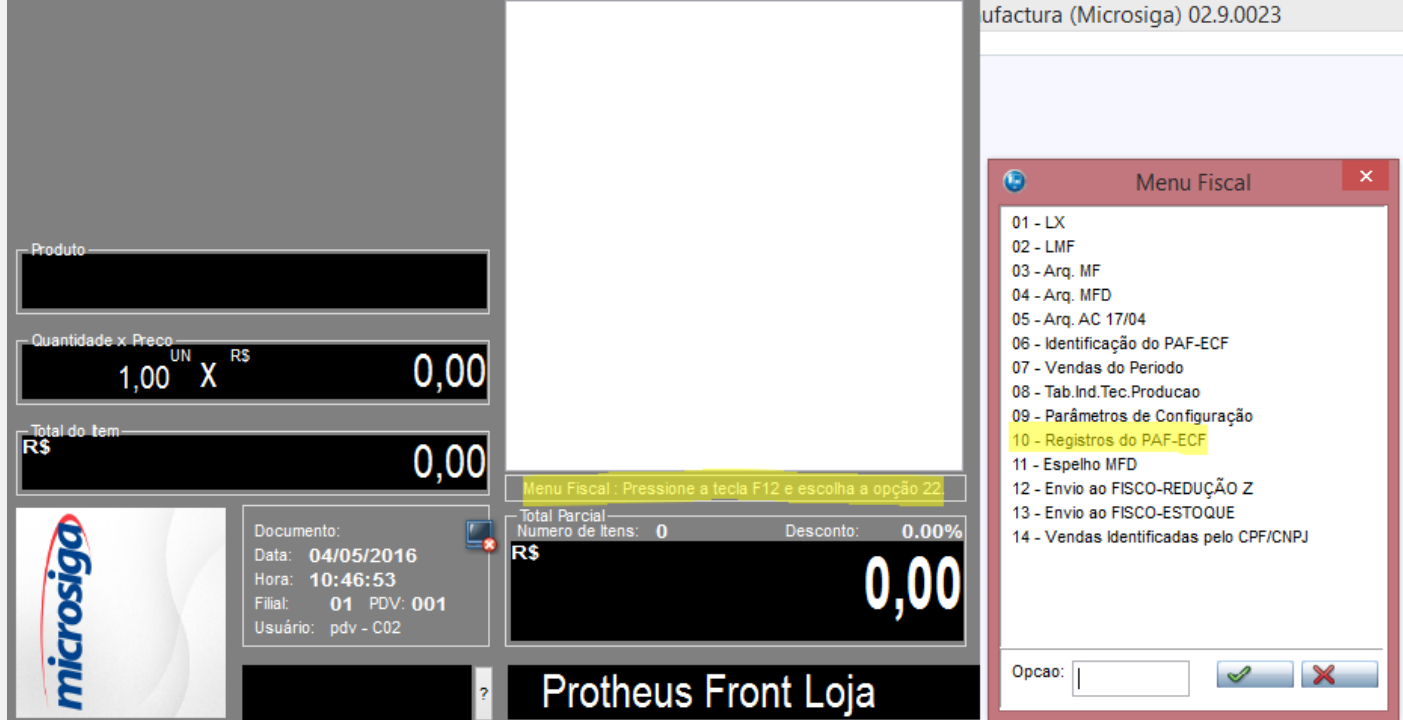

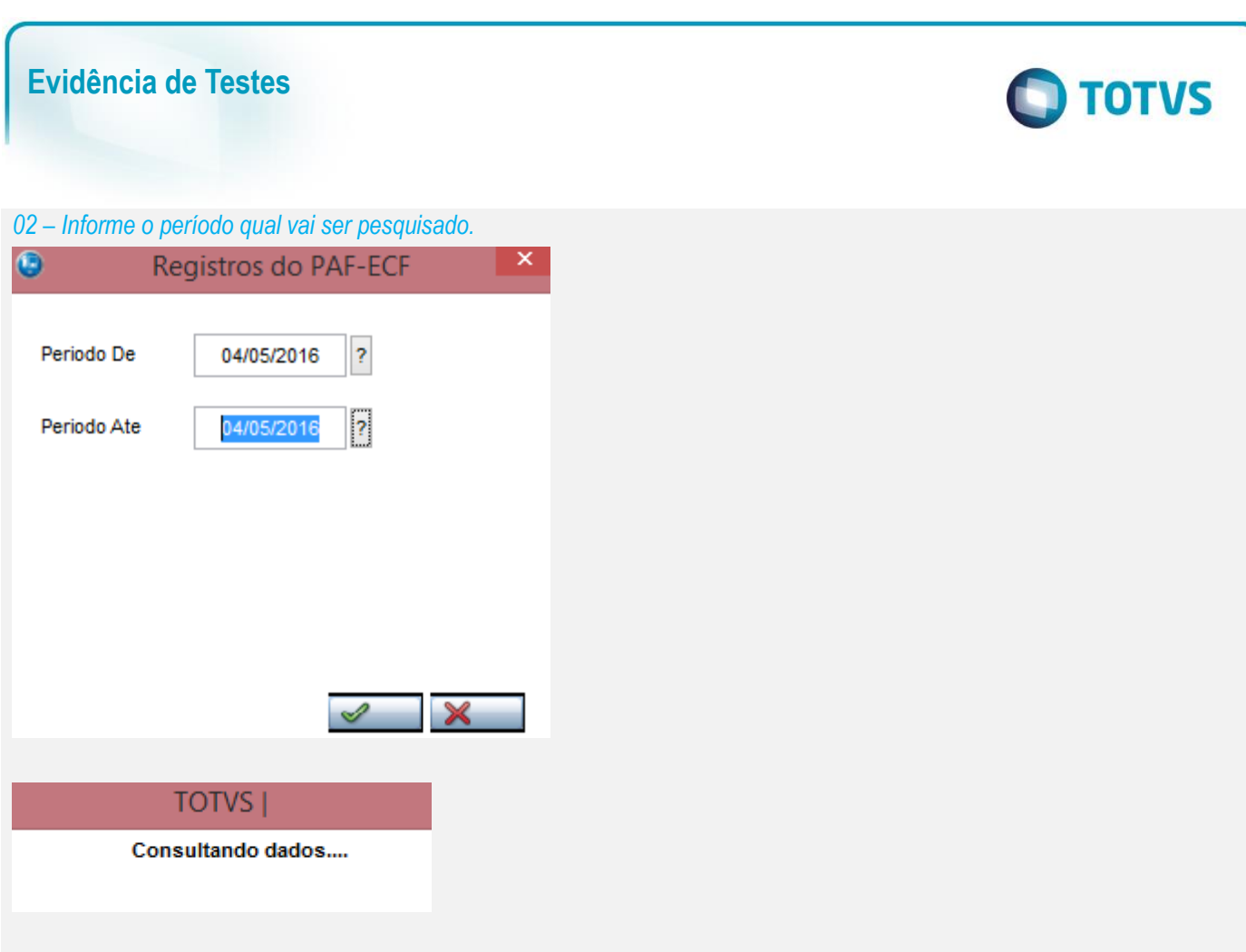

# *03 – Escolha a opção Estoque Total ou Estoque Parcial e confirme.*

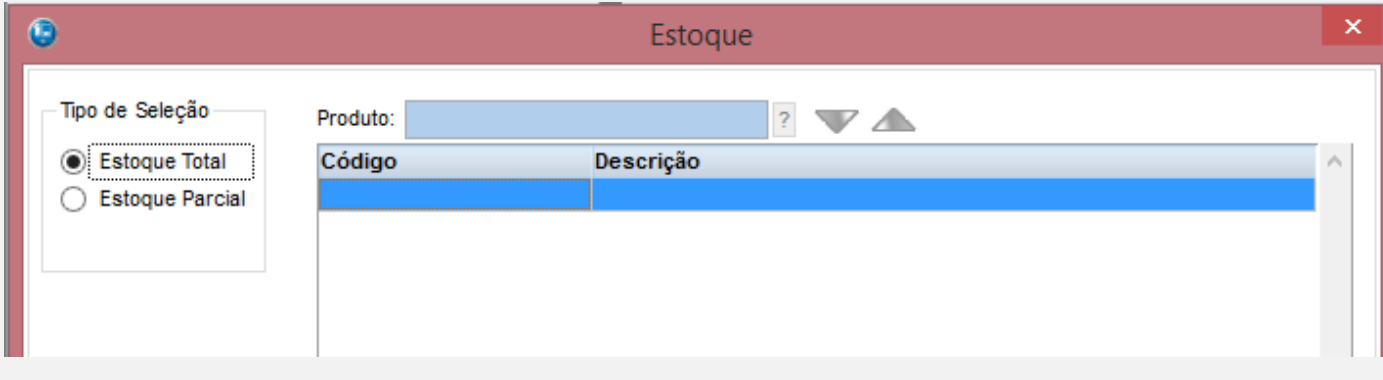

*04 – Verifique que o arquivo foi gerado com sucesso, sem erro de WS.*

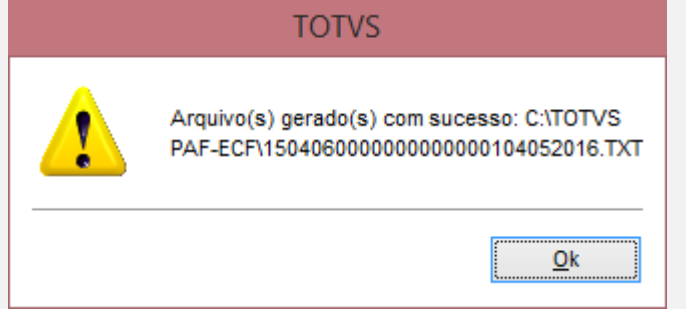

# **Teste Integrado (Equipe de Testes)**

[Descrever a sequência dos testes realizados em detalhes e os resultados atingidos. O Print Screen de telas é opcional]

# Este documento é de propriedade da TOTVS. Todos os direitos reservados. ©

# **Evidência de Testes**

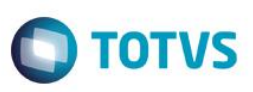

**Teste Automatizado (Central de Automação)** *[Opcional]*

[Informar as suítes executadas e descrever os resultados atingidos]

**Dicionário de Dados (Codificação)** *[Opcional]*

[O objetivo é incluir o print-screen da tela do dicionário de dados atualizado quando necessário.]

**2. Outras Evidências** 

O objetivo é indicar para a equipe de Testes que a informação criada deve ser validada, como por exemplo, publicação de ponto de entrada, etc.